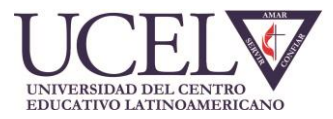

## **MANUAL DE AYUDA SISTEMA SIU GUARANI- NUEVA VERSIÓN**

Esta es la página principal del Sistema de Gestión de Alumnos Guaraní 3W en la cual deberás ingresar para realizar tus trámites académicos. Podrás tener acceso a ella a través de la página de la UCEL [www.ucel.edu.ar](http://www.ucel.edu.ar/) haciendo click en el link de Guaraní:

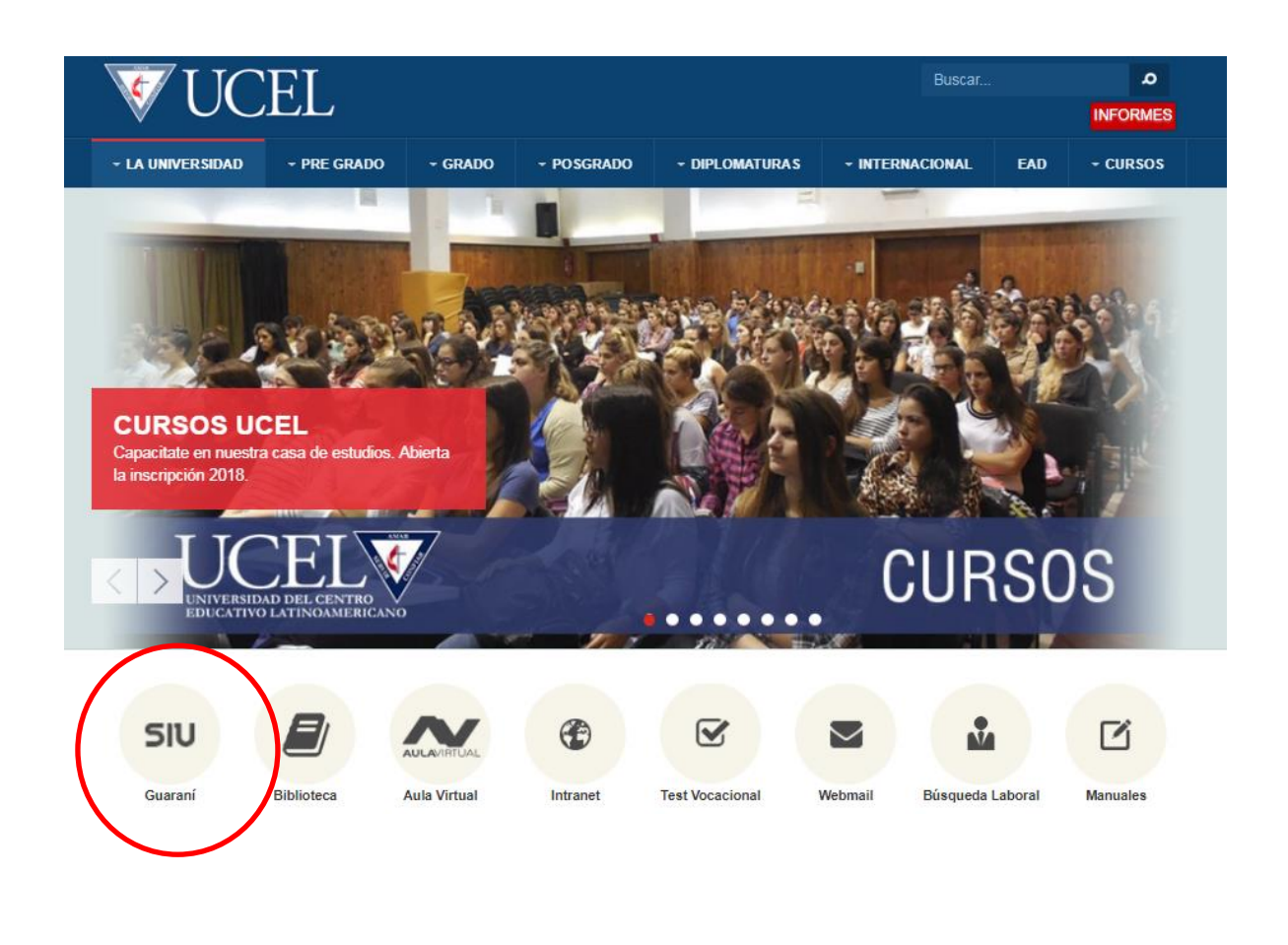

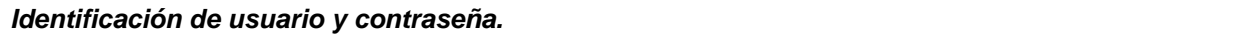

Para poder ingresar al Sistema de Autogestión, deberás ingresar tu usuario y tu clave.

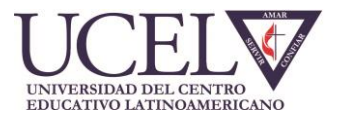

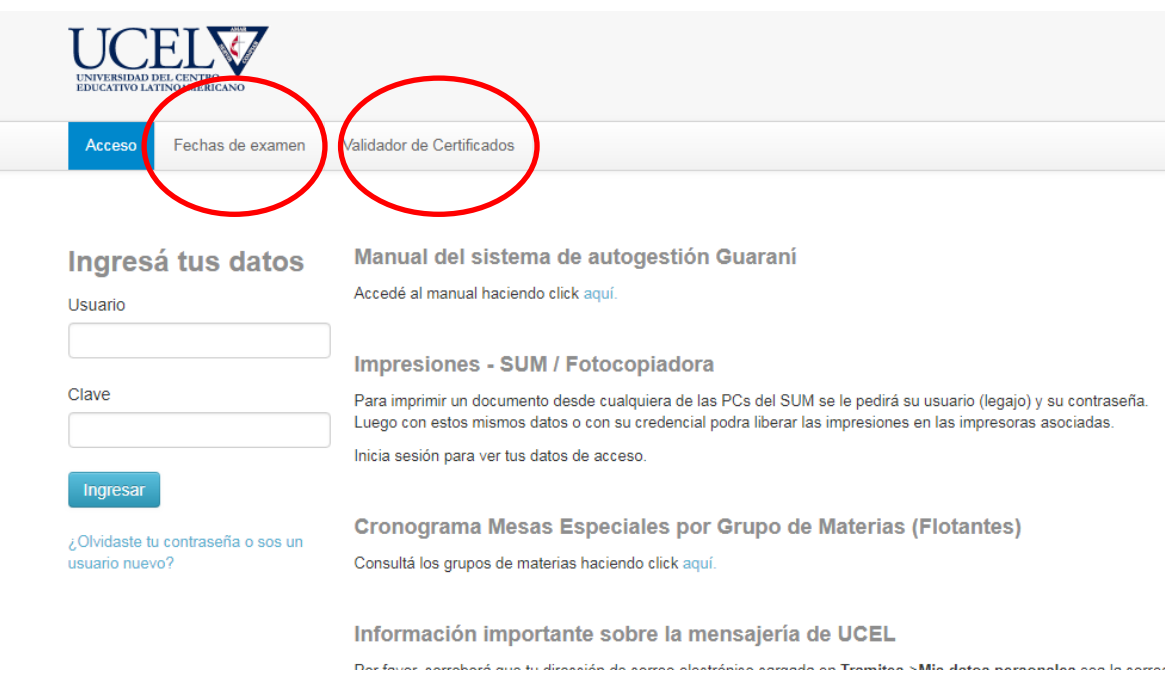

Sin la necesidad de ingresar con tu usuario, podrás visualizar las fechas de exámenes, y validar los certificados solicitados.

## **FECHAS DE EXÁMENES**

**College** 

Podrás utilizar el filtro para seleccionar la información que desees consultar.

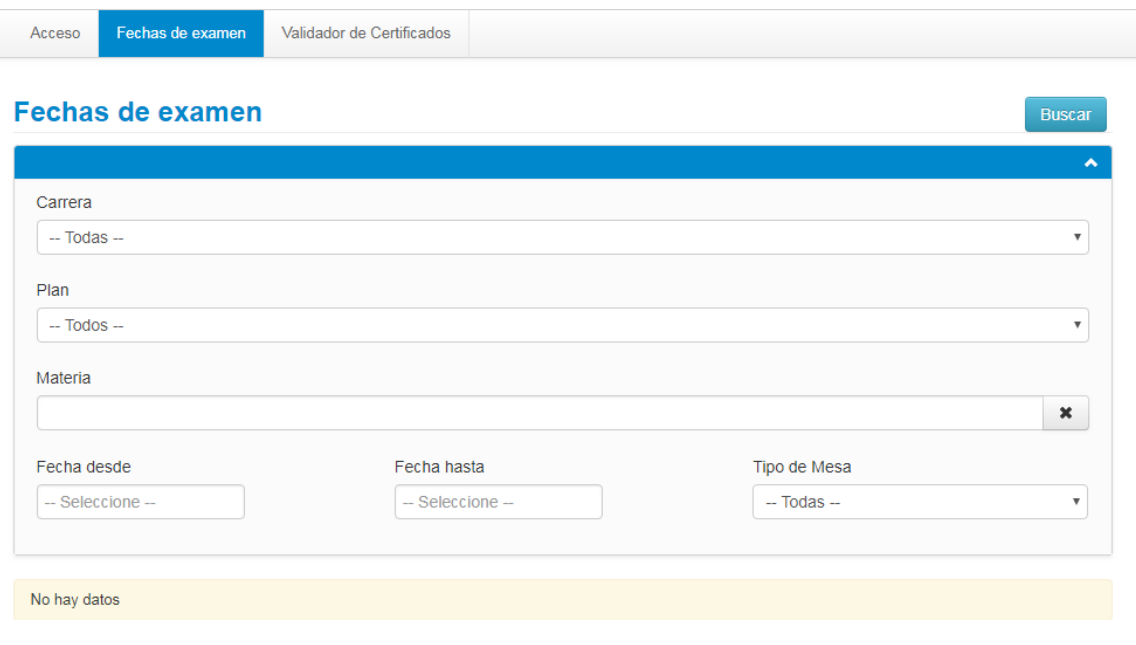

## **VALIDADOR DE CERTIFICADOS**

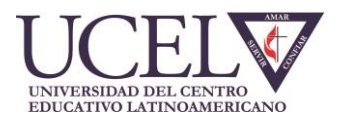

A partir de la implementación de la nueva versión, podrás solicitar tu Certificado de Alumno Regular e imprimirlo, sin necesidad de pasar a retirarlo por la Universidad. Un código QR actuará como validador que equivaldrá a la firma de la autoridad competente.

Primero deberás ingresar con tu usuario y contraseña y solicitar el certificado, como te explicamos en el apartado TRÁMITES- SOLICITUD DE CERTIFICADOS.

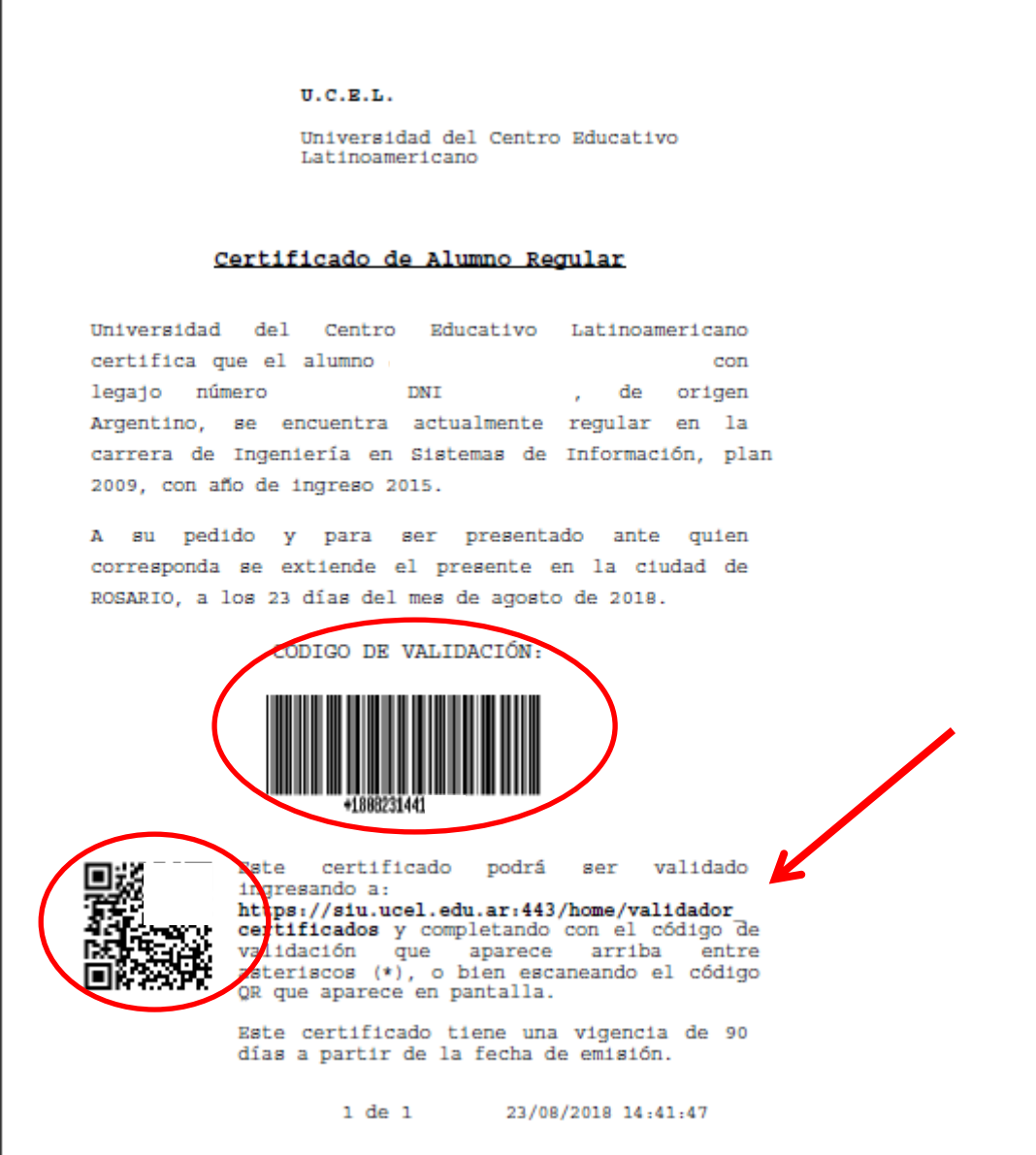

El certificado tiene impreso un código QR, un código de barras y un código numérico, que actúan como validadores del mismo, y reemplazan la firma holográfa habitual.

El destinatario del certificado podrá validarlo ingresando a la web institucional que se menciona en el certificado.

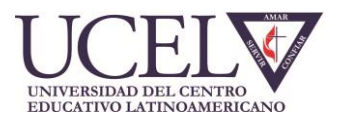

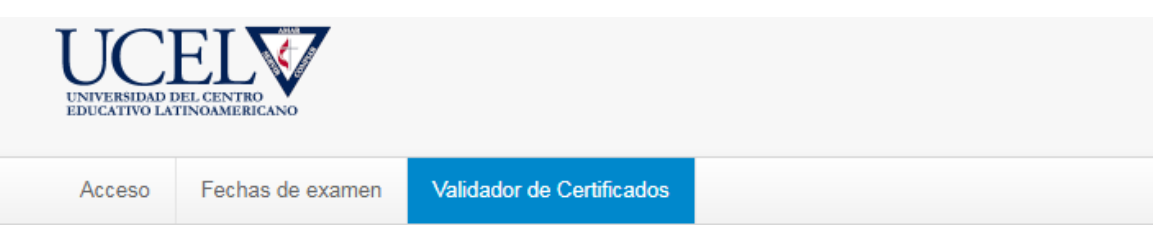

# **Validador de Certificados**

Ingrese el código de validación impreso en el certificado, y luego el código de seguridad (CAPTCHA).

#### Código de Validación

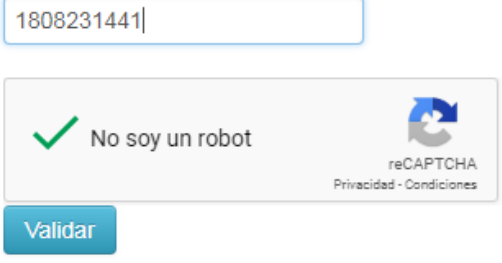

Se visualizará la confirmación del estado del alumno.

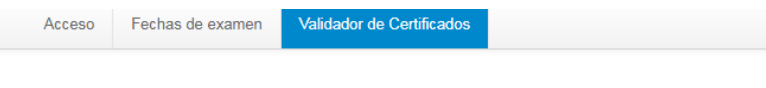

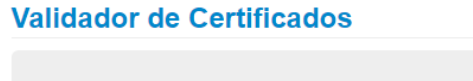

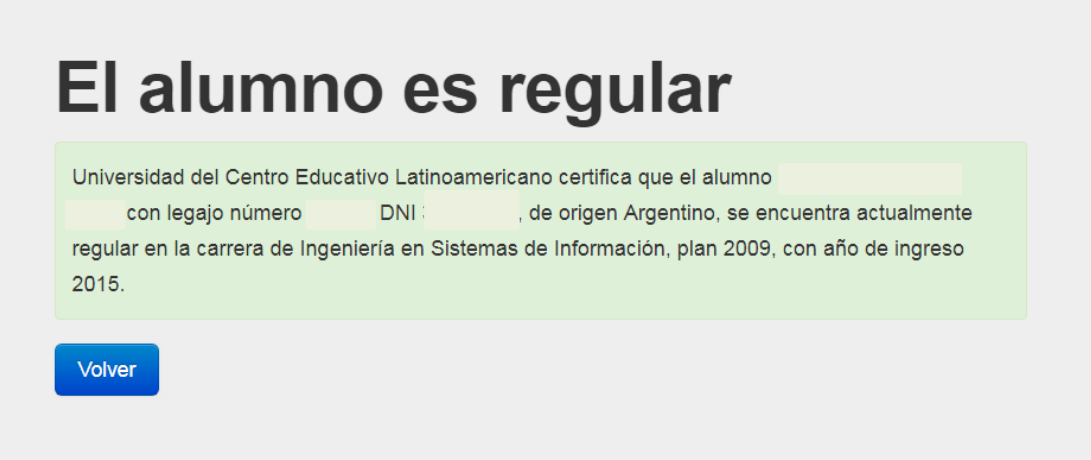

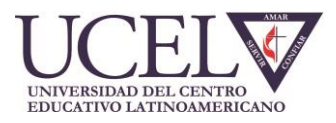

## **INGRESO AL SISTEMA**

La **primera vez** que ingreses en dicho Sistema deberás completar el campo usuario indicando tu número de documento, y luego necesitarás hacer clic en "Olvidaste tu contraseña" para generar tu clave de acceso.

# Ingresá tus datos

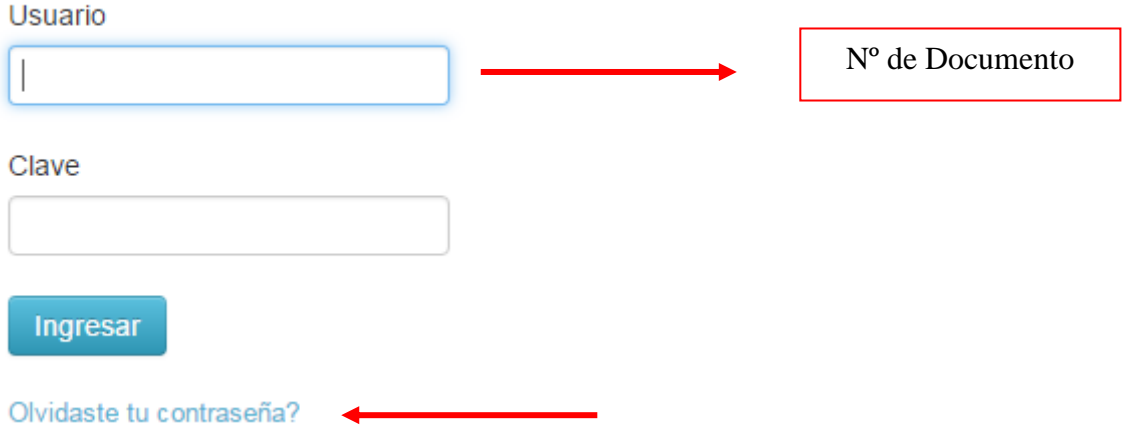

El sistema enviará un correo a la casilla registrada y a partir de allí generarás la clave para acceder.

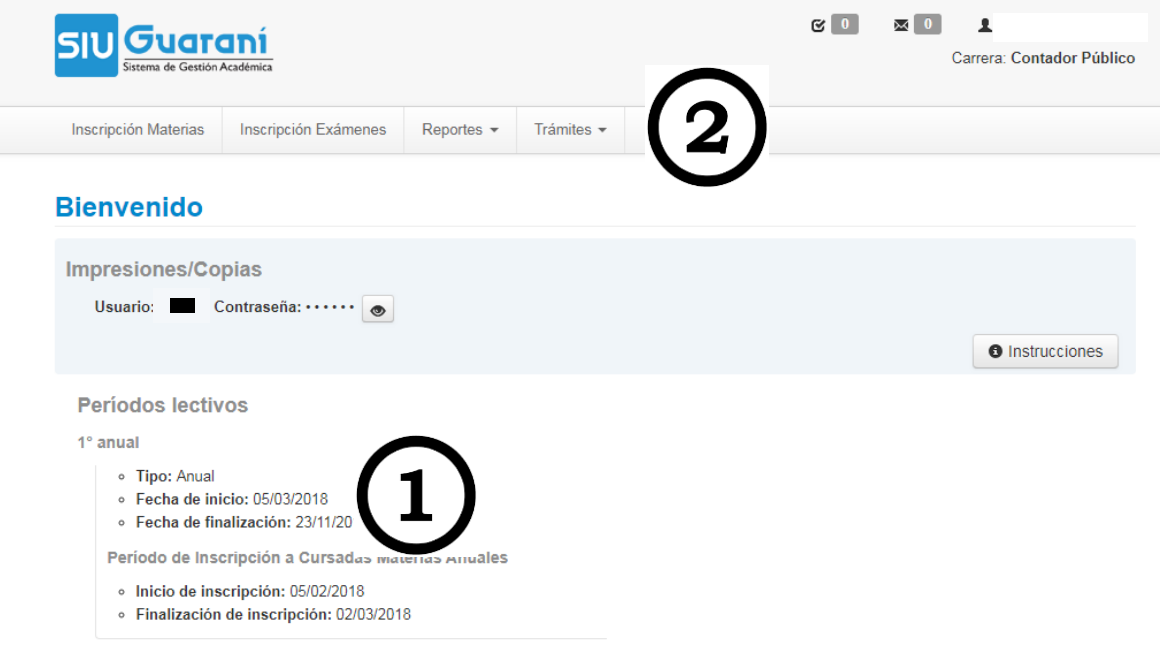

Al ingresar la primera página que verás será la página de Bienvenida:

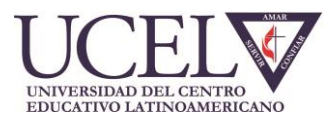

En la parte central (1) se visualizan los **períodos lectivos habilitados** (anual, 1<sup>°</sup> cuatrimestre y 2<sup>°</sup> cuatrimestre) con las fechas de inicio y fin, con las correspondientes **fechas de inscripciones a cursada habilitadas**.

Luego se muestran los turnos de exámenes que están generados en el sistema.

#### **Los turnos en los cuales podrás rendir son:**

- Turnos especiales (llamados "flotantes")
- Turnos correspondientes a Febrero-Marzo, Julio-Agosto, Noviembre-Diciembre

2018-Nov / Diciembre

- Fecha de inicio del turno: 24/11/2018
- Fecha de finalización del turno: 22/12/2018

Llamado 2

- · Inicio de inscripción: 24/11/2018 00:00
- ∘ Finalización de inscripción: 22/12/2018 23:59

#### Llamado 1

- · Inicio de inscripción: 29/10/2018 00:00
- · Finalización de inscripción: 07/12/2018 23:59

#### 2018-Julio/Agosto

- ∘ Fecha de inicio del turno: 25/06/2018
- Fecha de finalización del turno: 04/08/2018

#### Llamado 2

- · Inicio de inscripción: 25/06/2018 00:00
- · Finalización de inscripción: 04/08/2018 23:59

#### Llamado 1

- · Inicio de inscripción: 28/05/2018 00:00
- Finalización de inscripción: 07/07/2018 23:59

## **< Encuestas pendientes**

En final de la página visualizarás las encuestas que tendrás pendiente de responder en caso de que así sea.

En el encabezado  $(2)$  se observan 4 menús principales:

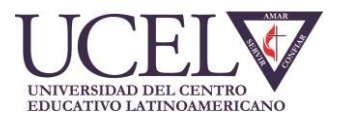

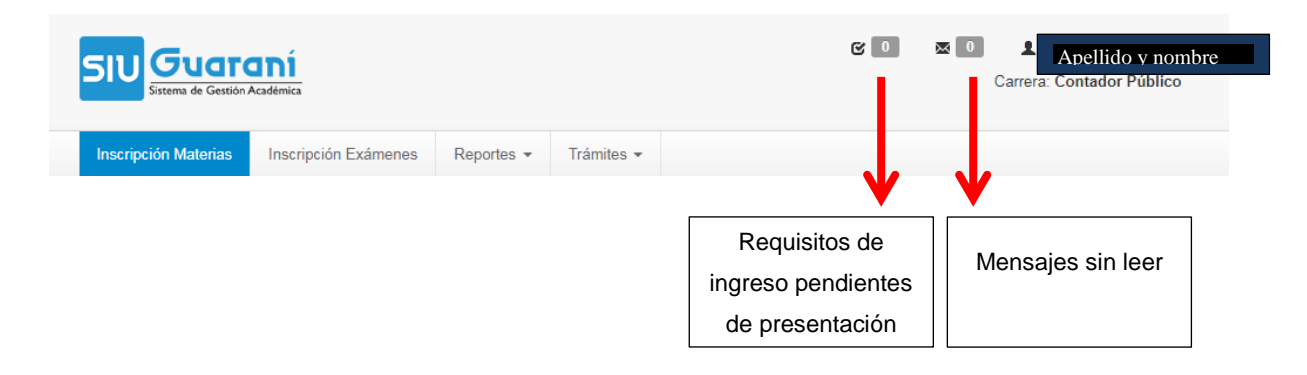

Haz clic sobre la flecha que se encuentra al lado de la figura humana. Se abre el siguiente submenú:

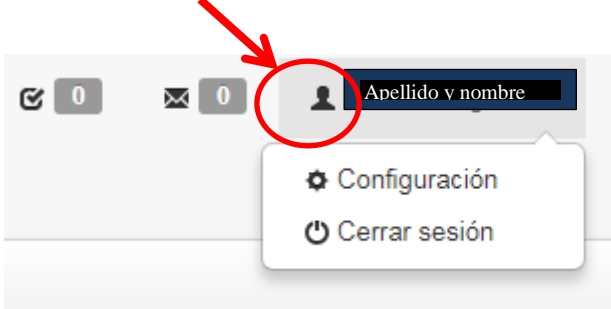

En **CONFIGURACIÓN** se encuentran tus datos referidos a contraseña y correo de notificación.

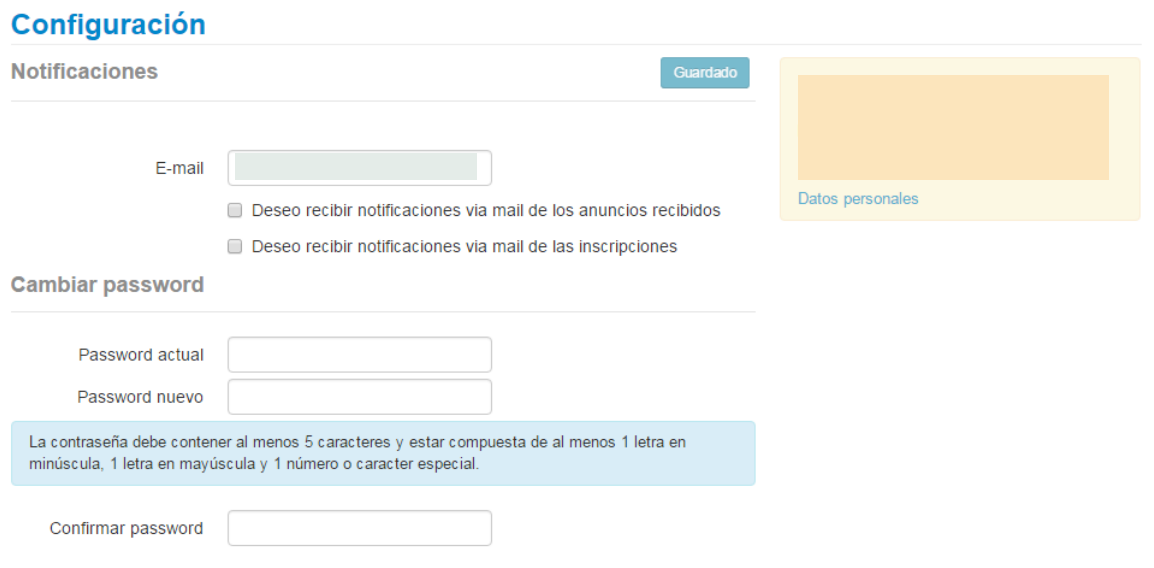

La primera vez que ingreses al Sistema Guaraní será necesario que actualices todos tus datos.

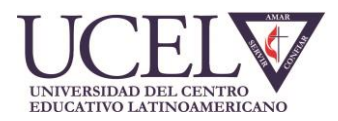

En caso de que durante el año se modifique algún dato personal (teléfono, dirección, mail, etc.) deberás ingresar a este sector y actualizar los datos ya que la UCEL utilizará esos datos personales para comunicarse con vos y transmitir información relevante sobre Cursado, Exámenes, Consultas, etc.

En caso de que no actualices los datos personales, la UCEL NO se hace responsable de que no recibas la información o las notificaciones realizadas por la universidad. Es responsabilidad expresa del alumno mantener este canal de comunicación abierto y actualizado entre el interesado y la UCEL.

## *INSCRIPCIÓN A CURSADAS*

A continuación veamos el primero de los 4 menús principales, **INSCRIPCIÓN A MATERIAS**:

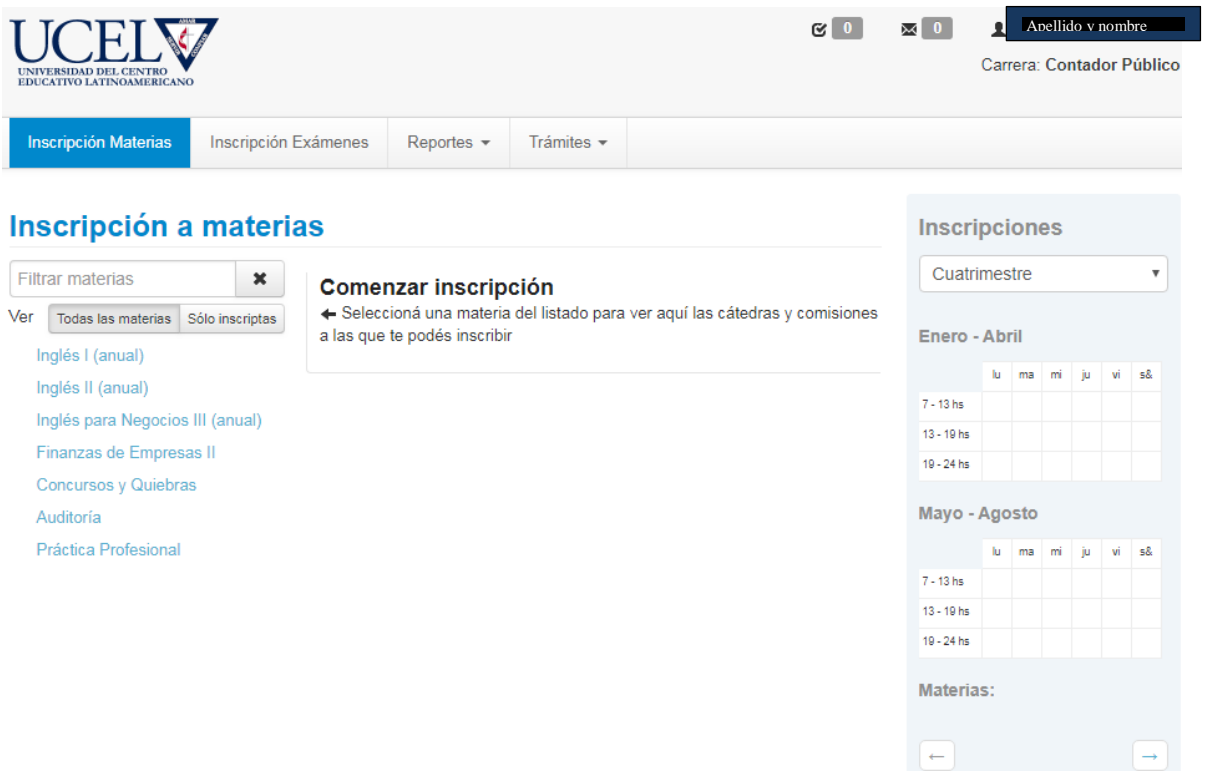

Hacia la izquierda divisarás las materias disponibles para realizar la inscripción. Se muestran todas las materias que tienen una comisión generada para la carrera y el plan del alumno.

Al seleccionar la materia (por ejemplo Finanzas de Empresas II), en el panel central aparecerán las comisiones disponibles, con indicación del horario de dictado, el docente y el turno.

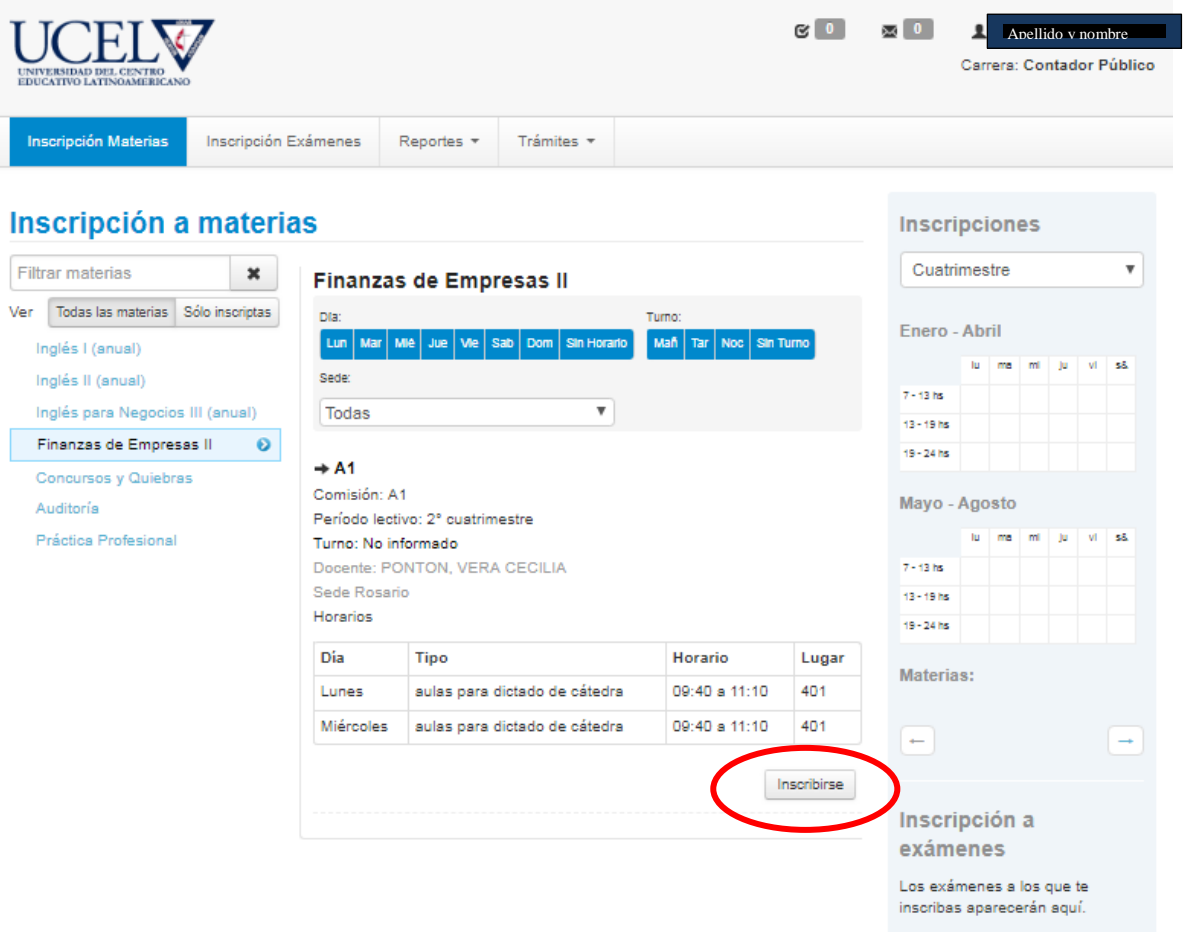

Se puede seleccionar un día para ver si existe comisión habilitada para ese día, haciendo clic en los botones azules superiores. Una vez elegida la comisión, haz clic en "Inscribirme".

Hacia la derecha aparecerá la materia en tu calendario de inscripciones. Podrás descargar la imagen del comprobante, enviarla por mail o visualizarlo por pantalla.

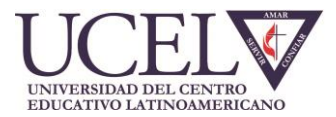

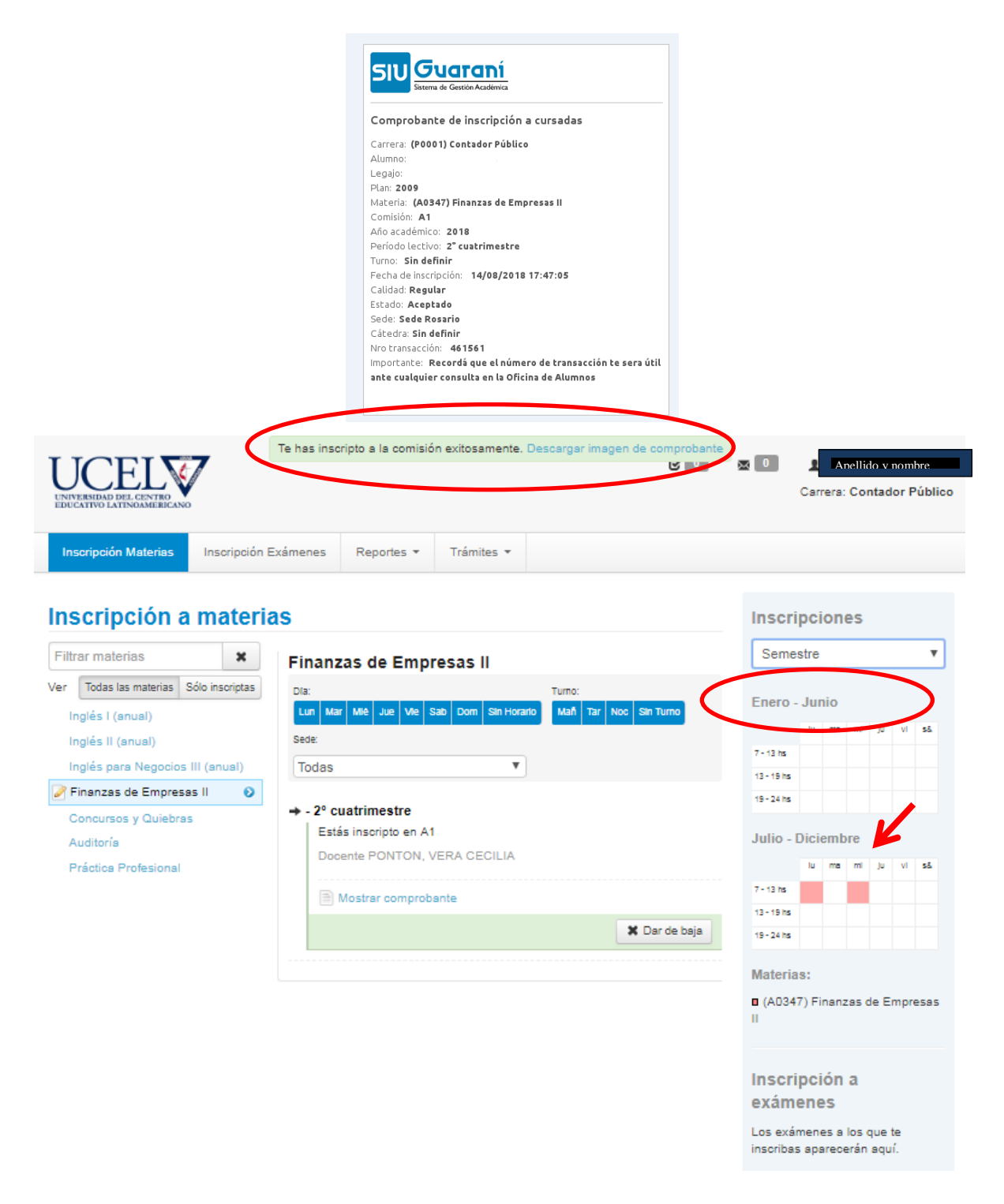

Es IMPORTANTE que registres el número de transacción, junto con la fecha y hora en que lo hiciste para poder tener prioridad en las Comisiones inscriptas, y para poder realizar reclamos en caso de que apareciera algún error o problema en tu inscripción. Lo recomendable es que generes el comprobante (presionando sobre el botón que ofrece la pantalla) y lo imprimas.

Podrás darte de baja de las materias inscriptas a cursada según los plazos del calendario académico.

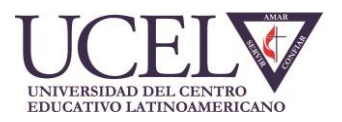

#### *INSCRIPCIÓN A EXÁMENES*

El segundo menú disponible es **INSCRIPCIÓN A EXÁMENES.**

En la columna de la izquierda visualizarás las materias que tienen mesa habilitada. Haz clic en la materia que desees inscribirte. Se abrirá un detalle de las mesas disponibles para la materia elegida. Verás las mesas de examen final y de examen regularizador.

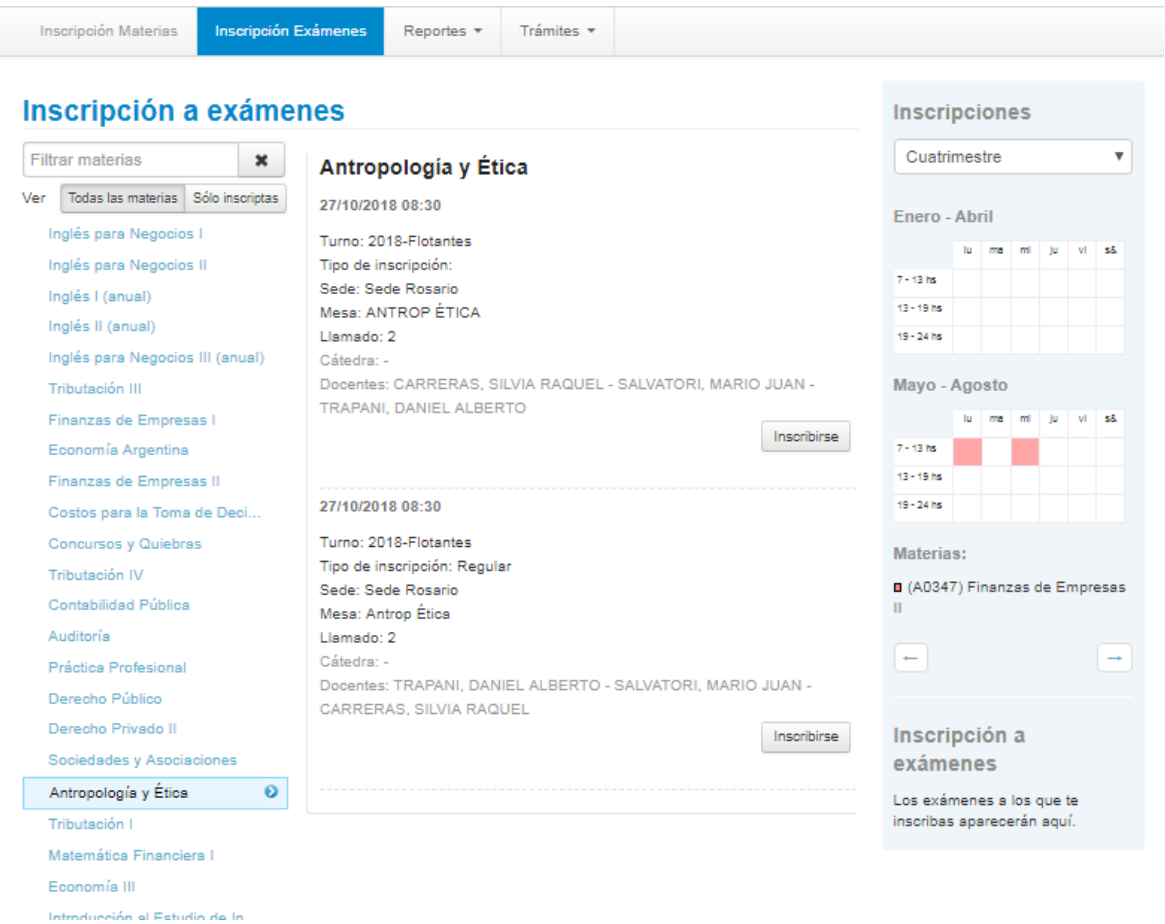

Para inscribirte haz clic en el botón "Inscribirse".

El sistema indicará que la inscripción se ha realizado. Haciendo clic en "Mostrar Comprobante", podrás imprimirlo o enviarlo por mail. Es IMPORTANTE que registres el número de transacción, junto con la fecha y hora en que lo hiciste, para poder realizar reclamos en caso de que apareciera algún error o problema en tu inscripción. Lo recomendable es que generes el comprobante (presionando sobre el botón que ofrece la pantalla) y lo imprimas.

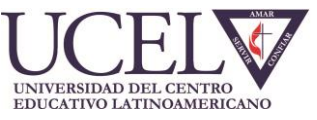

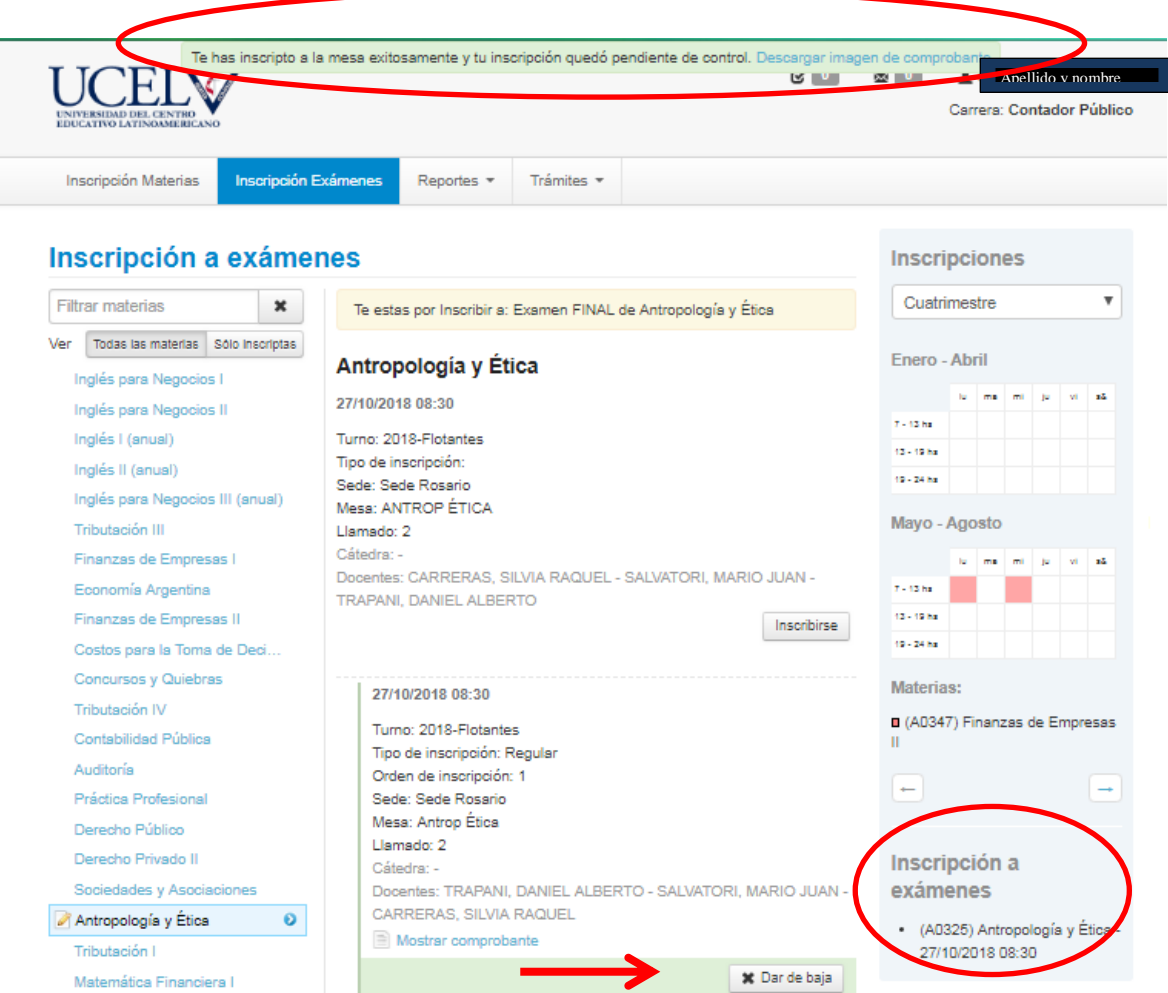

El sistema te brindará el comprobante de inscripción para que lo descargues o veas por pantalla.

En la parte derecha de la pantalla visualizarás tu inscripción al examen y la fecha y hora de la mesa. Si quisieras darte de baja tendrás que hacer clic en el botón "Dar de Baja". Verás una pantalla como la que sigue:

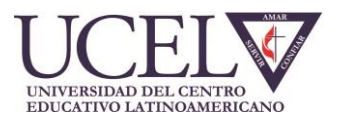

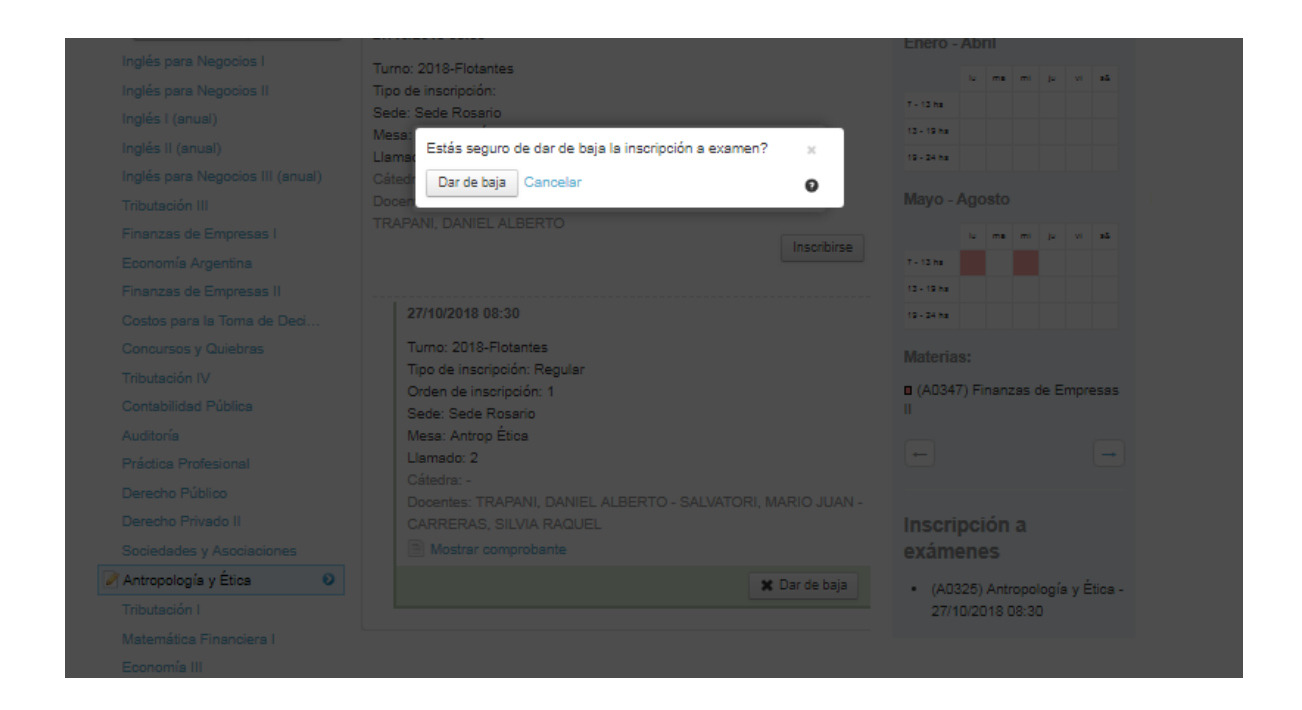

Haciendo click en dar de baja el sistema confirma la baja realizada.

# *REPORTES*

El tercer menú disponible es **REPORTES.** Allí se encuentran todas las consultas disponibles.

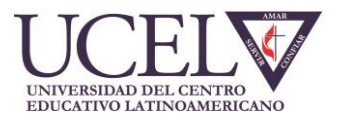

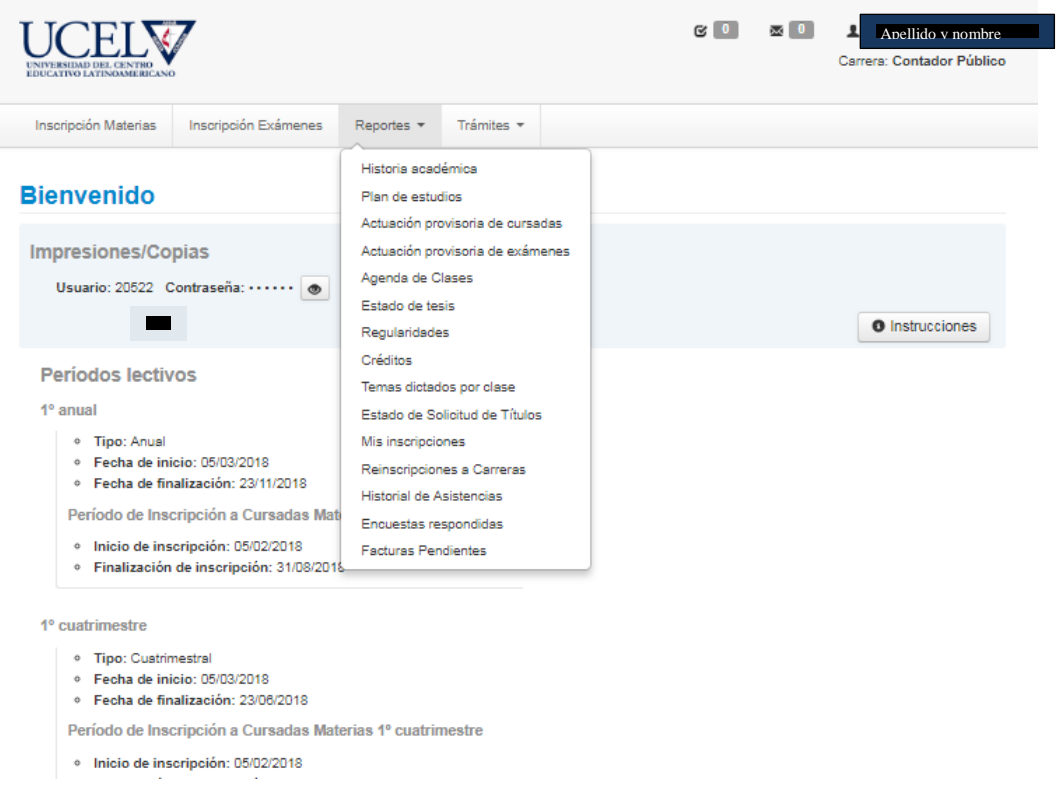

# **HISTORIA ACADÉMICA**

Visualizarás tus materias cursadas, aprobadas y desaprobadas.

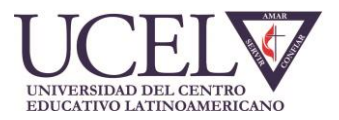

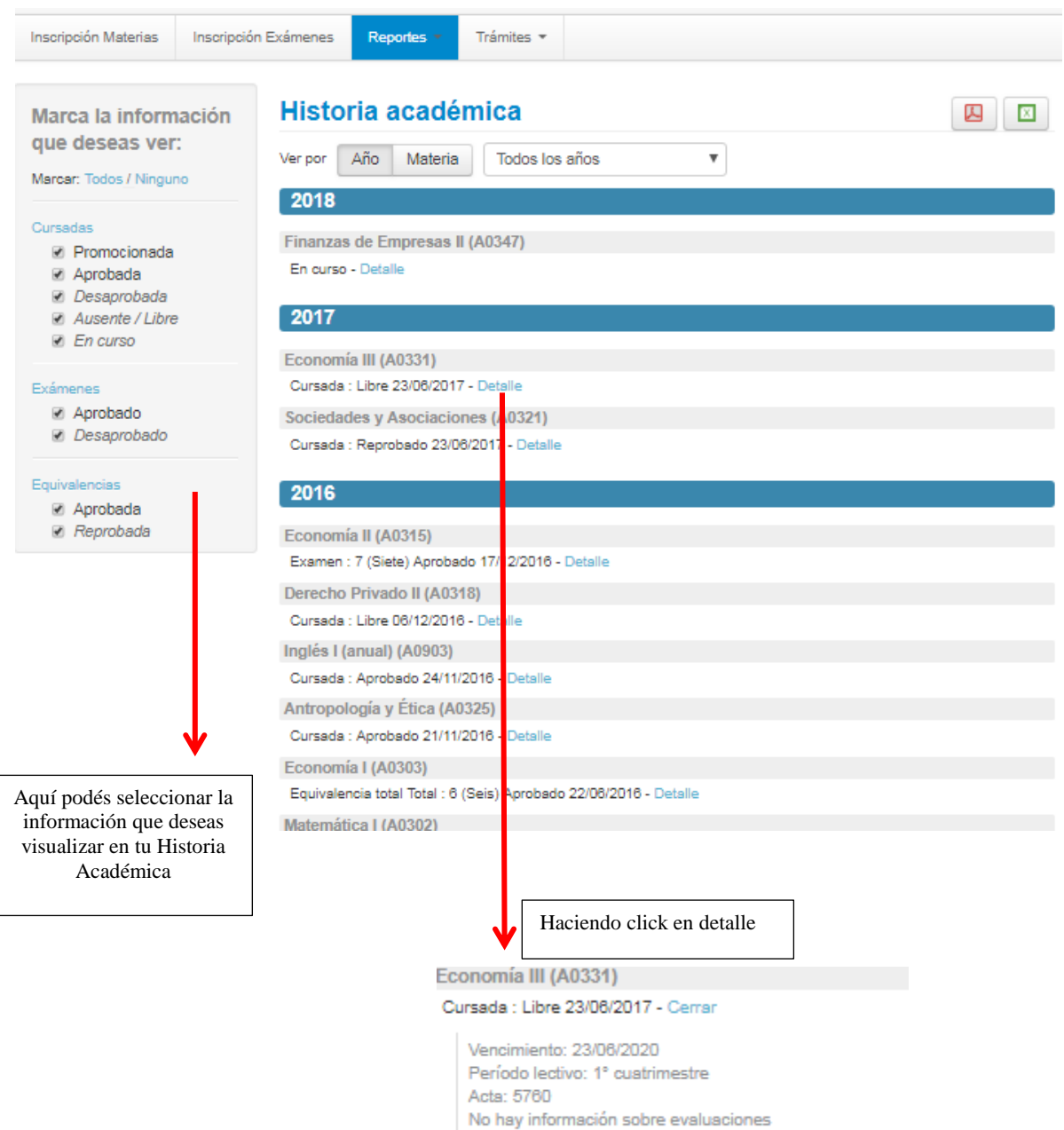

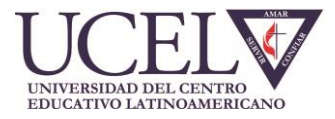

#### **PLAN DE ESTUDIOS**

Visualizarás el Plan de Estudio, con el detalle de las correlativas, así como el estado en que te encontrás en dicho plan. Haciendo clic en el botón "ver" verás las materias correlativas necesarias para aprobar, y podrás verificar si la tenés aprobada a la fecha de consulta.

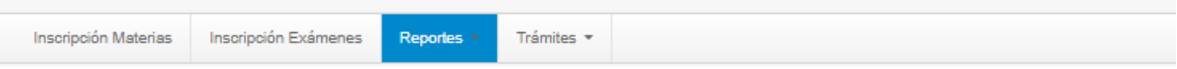

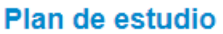

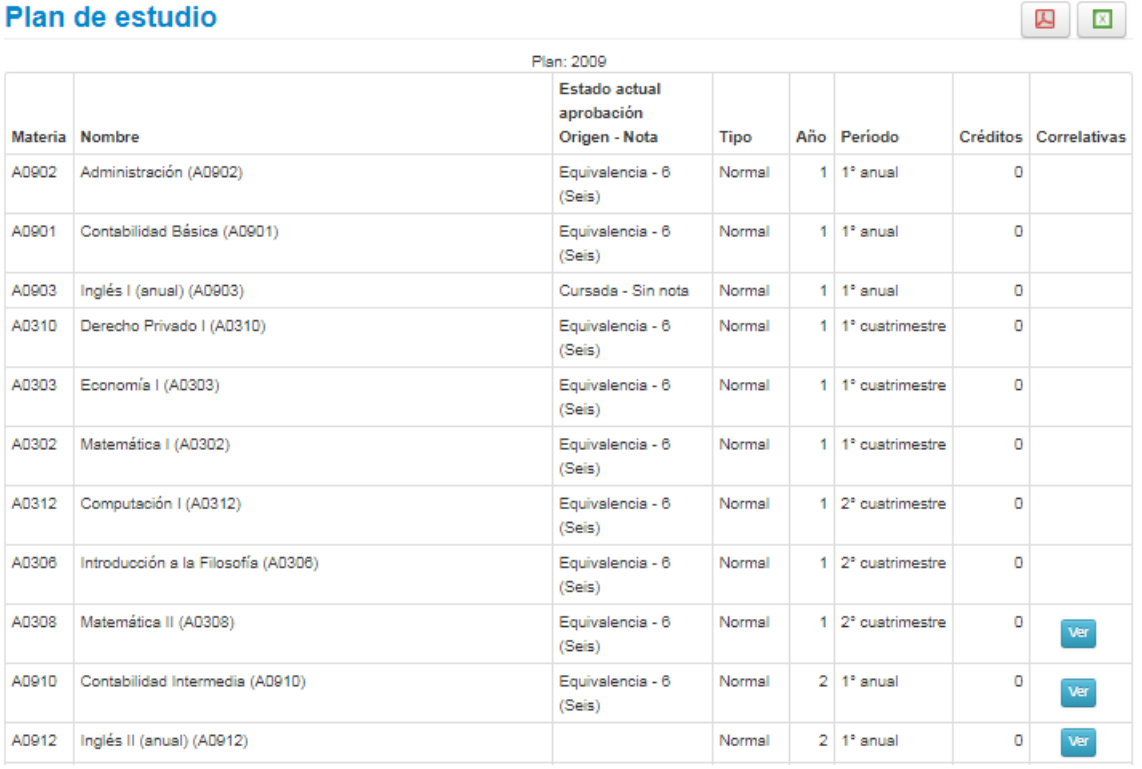

### **ACTUACIÓN PROVISORIA DE CURSADAS**

Aquí encontrarás las condiciones de cursadas (regular o no regular), que el docente haya cargado en el sistema y que aún se encuentran pendiente de finalización del trámite administrativo.

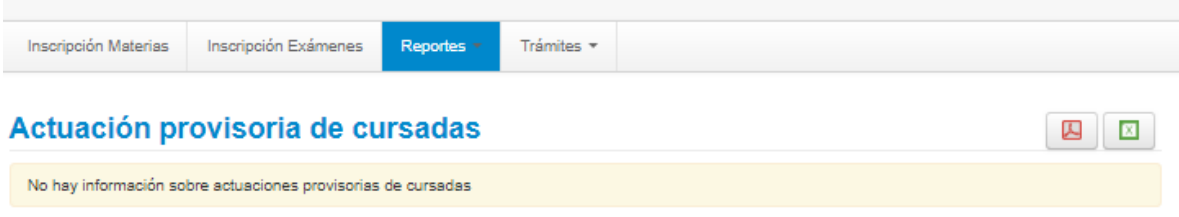

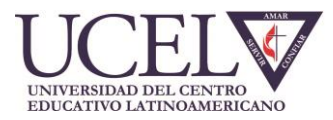

**囚 図** 〒Filtros

#### **ACTUACIÓN PROVISORIA DE EXÁMENES**

Aquí encontrarás aquellas notas de exámenes que el docente hubiese cargado y que aún se encuentran pendiente de finalización del trámite administrativo.

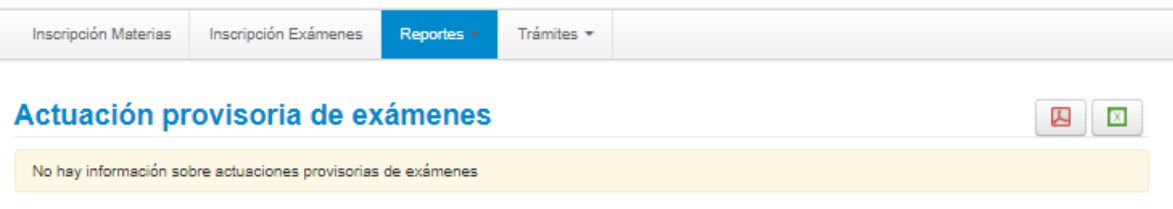

### **AGENDA DE CLASES**

Aquí se visualizará las materias en las cuales te has inscripto a cursar con información de las aulas asignadas.

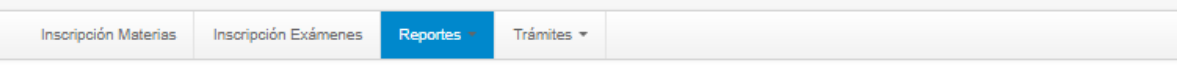

#### **Agenda de clases**

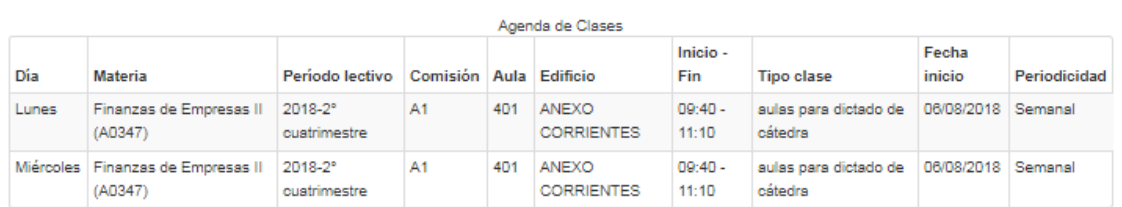

#### **ESTADO DE TESIS**

Esta opción no se encuentra en uso en la actualidad, pero estamos trabajando para su implementación. Aquí se visualizará el estado de la Tesis presentada.

#### **REGULARIDADES**

Aquí visualizarás el estado de las materias regularizadas y su vencimiento, ya sea en cursada como en exámenes. Te recordamos que cuando te presentes a examen regularizador y no apruebes, podrás verificar que la fecha de regularidad cambia a la fecha de presentación en examen regularizador, indicando calidad "libre".

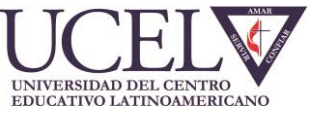

#### MANUAL DE AYUDA SISTEMA SIU GUARANI- NUEVA VERSIÓN

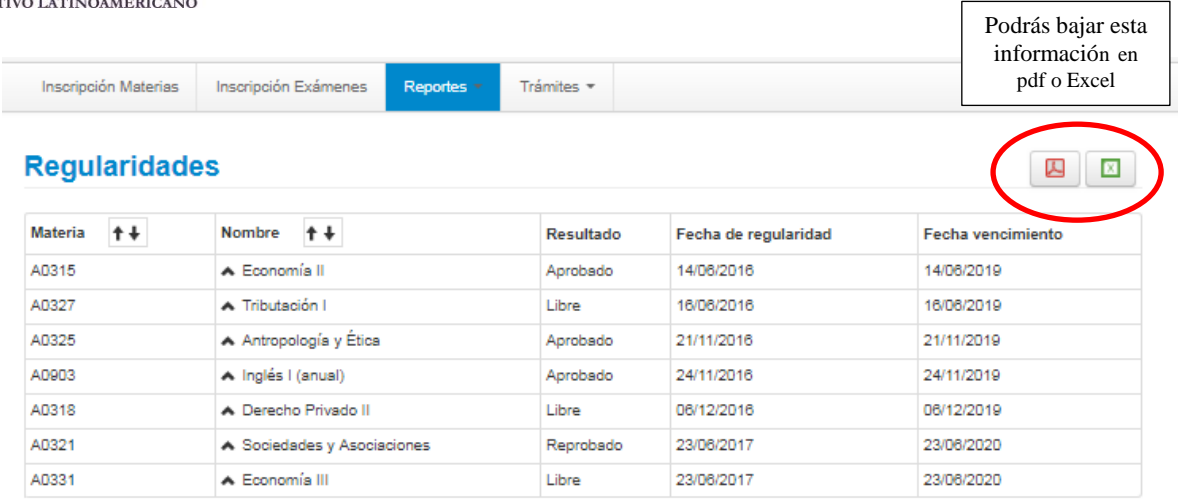

## **CRÉDITOS**

El sistema está preparado para utilizar el sistema de Créditos Académicos. Actualmente UCEL no tiene implementado planes de estudio con esta metodología de aprobación.

#### **TEMAS DICTADOS POR CLASE**

Se visualizan todas las clases propuestas en el período lectivo. En caso de carga de los temas dictados por parte del docente, los podrás visualizar aquí.

#### **ESTADO DE SOLICITUD DE TÍTULO**

Podrás visualizar el estado del título solicitado.

#### **MIS INSCRIPCIONES**

Aquí visualizarás todas tus inscripciones tanto a cursada como exámenes, pudiendo acceder a los comprobantes de cada operación. Te sugerimos que ingreses a esta opción cuando tengas dudas de las inscripciones realizadas.

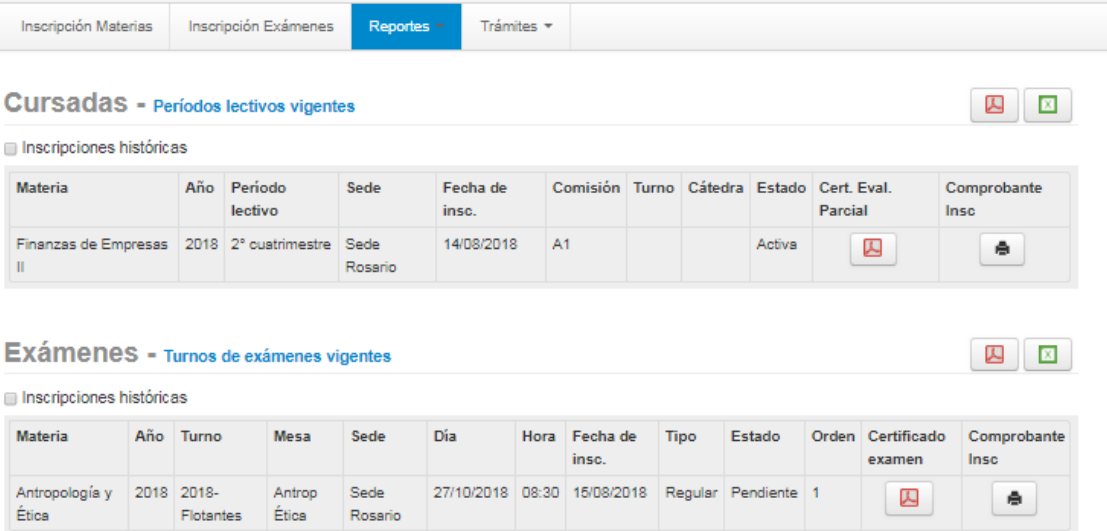

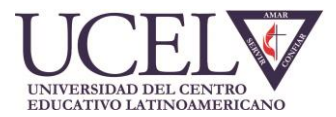

#### **REINSCRIPCIONES A CARRERAS**

Aquí veras todos los períodos a los que te has reinscripto.

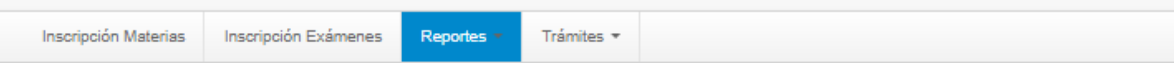

#### Reinscripciones a carreras

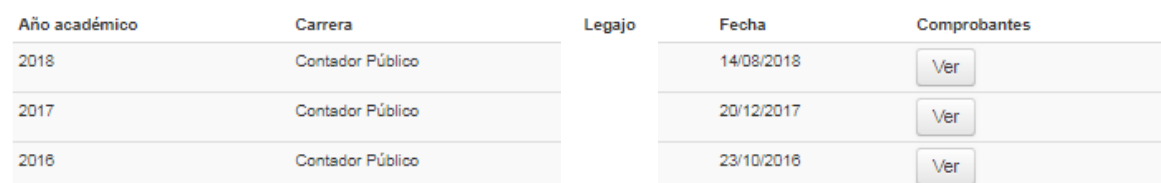

#### **HISTORIAL DE ASISTENCIAS**

Podrás visualizar las asistencias registradas en cada una de las materias que te encontrás inscripto.

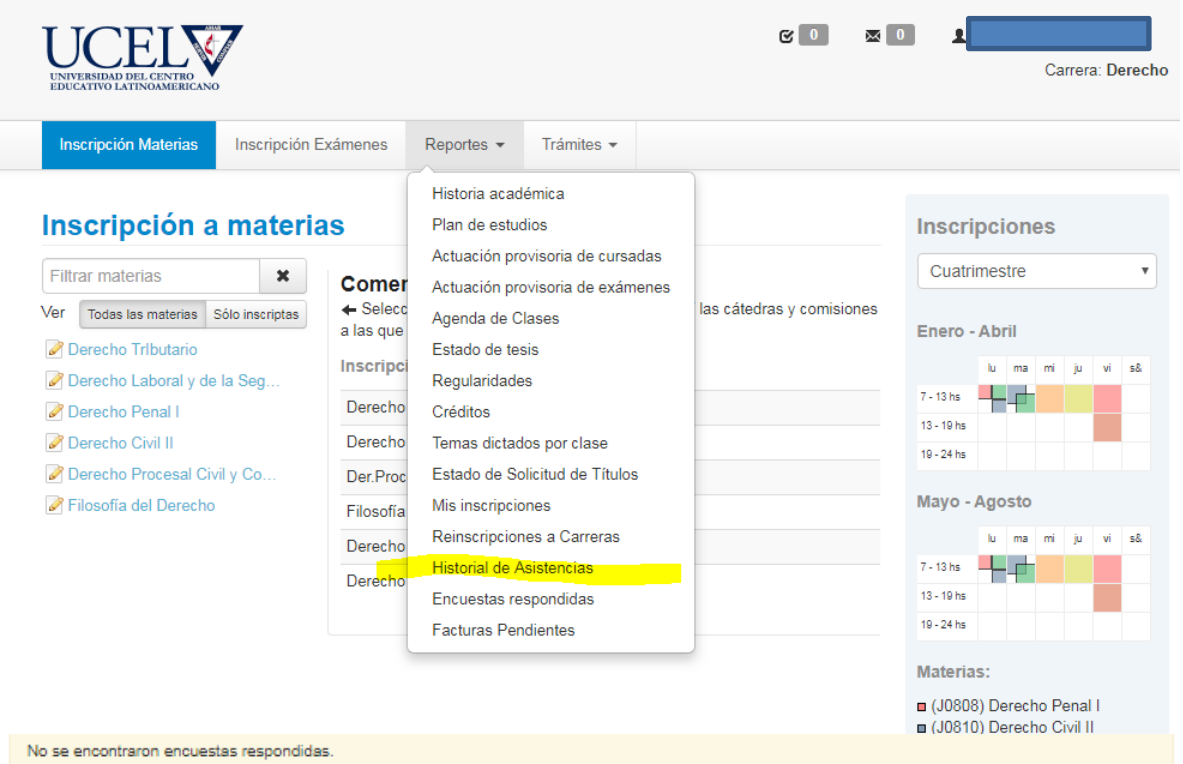

Elegís la materia:

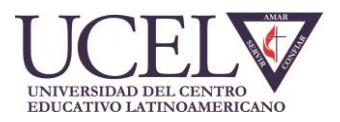

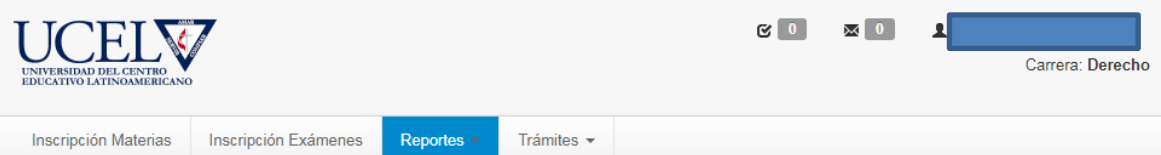

## **Historial de asistencias**

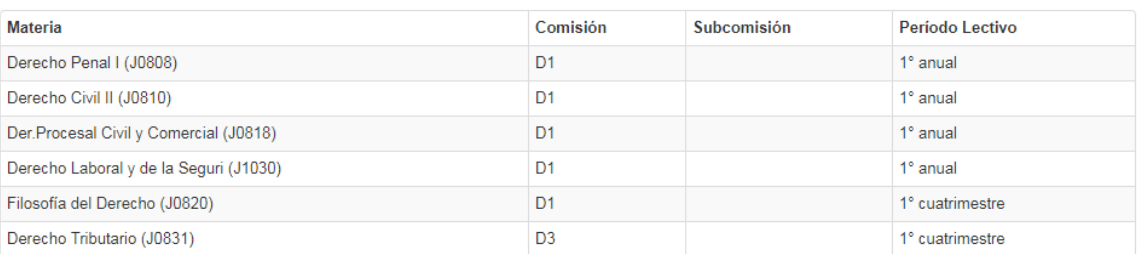

## Real Historial de asistencias

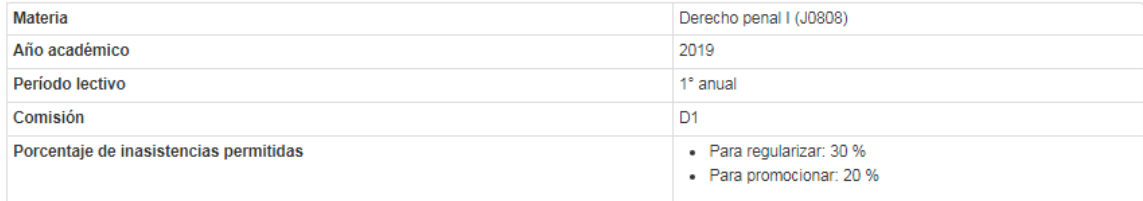

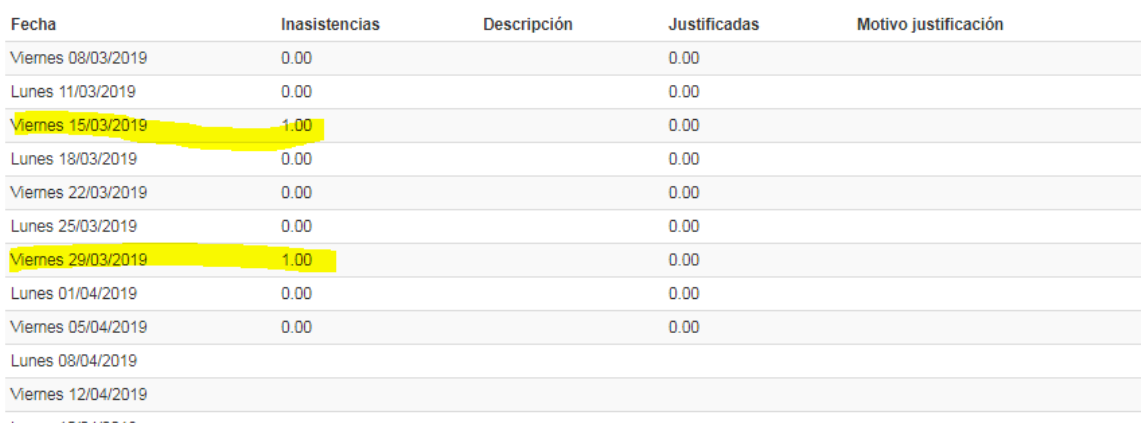

Lussa (EID/IDD10)

Sólo visualizarás las inasistencias, las cuales registran un 1 (uno) (una ausencia).

### **FACTURAS PENDIENTES**

Podrás verificar las facturas pendientes de pago.

2 区

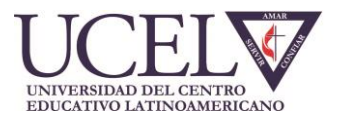

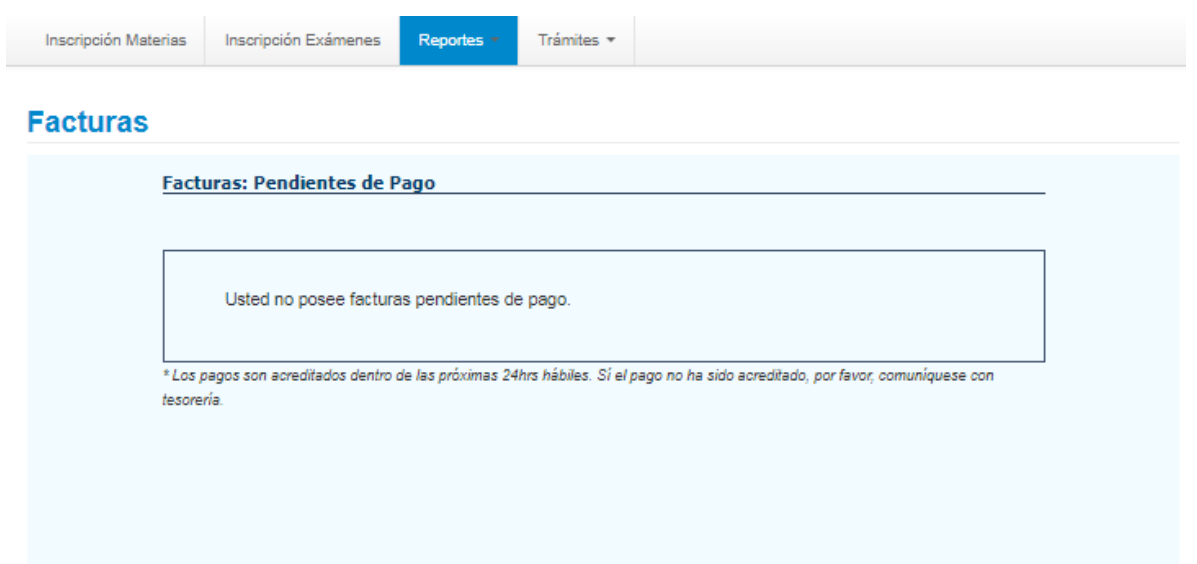

## *TRÁMITES*

El cuarto menú disponible es **TRÁMITES.**

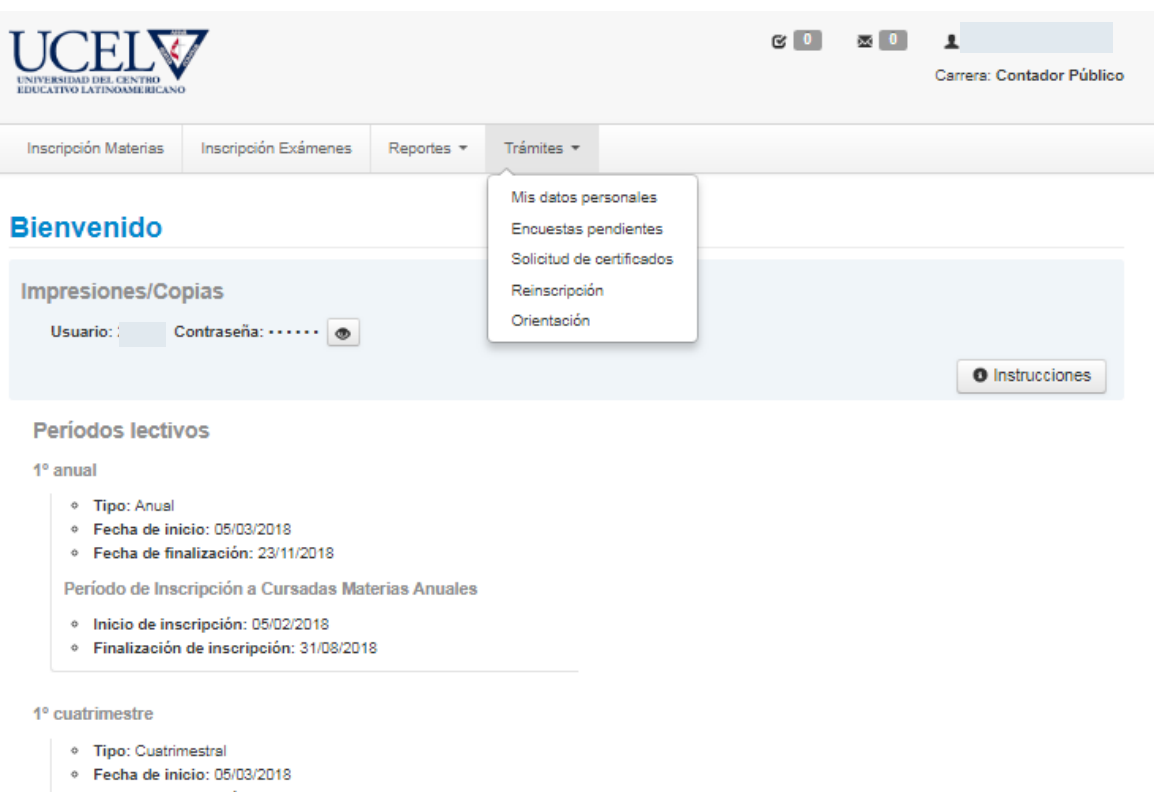

· Fecha de finalización: 23/08/2018

Período de Inscripción a Cursadas Materias 1º cuatrimestre

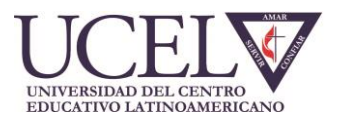

#### **MIS DATOS PERSONALES**

Por aquí accederás a la misma pantalla de configuración de datos que fue explicada en el apartado "Reinscripción"

#### **ENCUESTAS PENDIENTES**

Aquí aparecerán las encuestas pendientes de realización.

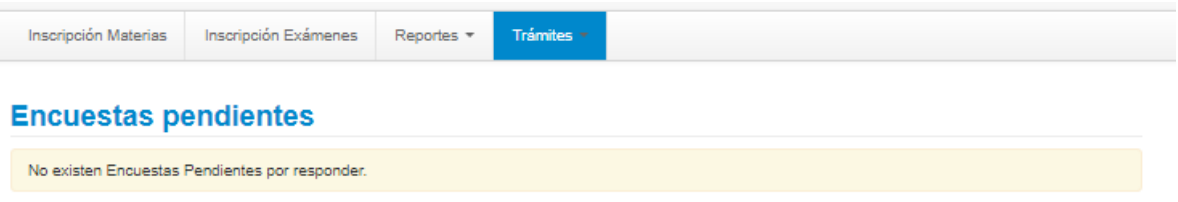

#### **SOLICITUD DE CERTIFICADOS**

Hacia la izquierda aparecerá el listado de los Certificados disponibles. Los mismos se solicitan por el sistema, y se retiran por la Oficina de Informes, sita en calle Av. Pellegrini 1332.

Selecciona el certificado elegido y haz clic en "Solicitar certificado".

Los alumnos de las sedes y extensiones aúlicas los solicitan y retiran en las sedes.

#### SOLICITUD DE CERTIFICADO DE ALUMNO REGULAR

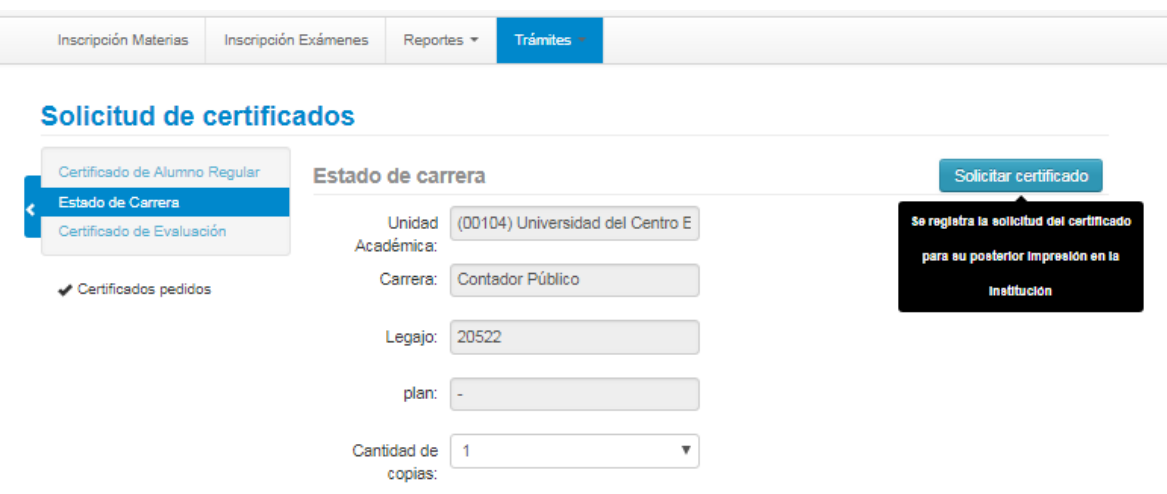

Al momento de la solicitud el sistema te indicará lo siguiente:

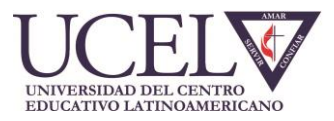

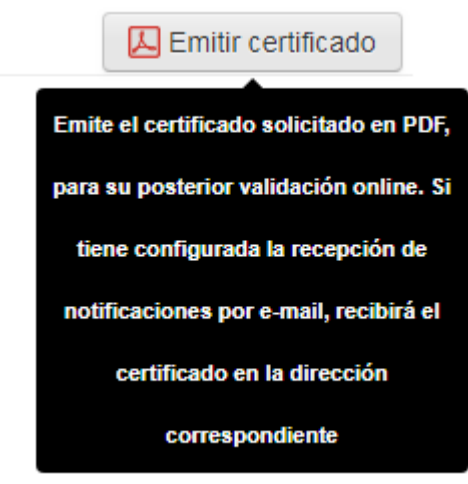

Una vez solicitado, el certificado se bajará a tu equipo en formato PDF, a la vez que te será enviado a tu correo electrónico.

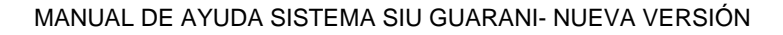

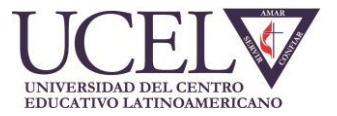

 $U.C.E.L.$ Universidad del Centro Educativo Latinoamericano Certificado de Alumno Regular Universidad del Centro Educativo Latinoamericano certifica que el alumno Jorge Luis Villegas Oliva con legajo número 19574, DNI 37599036, de origen Argentino, se encuentra actualmente regular en la carrera de Ingeniería en Sistemas de Información, plan 2009, con año de ingreso 2015. A su pedido y para ser presentado ante quien corresponda se extiende el presente en la ciudad de ROSARIO, a los 23 días del mes de agosto de 2018. CODIGO DE VALIDACIÓN: ete certificado podrá ser validado ingresando a: https://siu.ucel.edu.ar:443/home/validador<br>certificados y completando con el código de validación que aparece arriba entre<br>ateriscos (\*), o bien escaneando el código<br>QR que aparece en pantalla. Este certificado tiene una vigencia de 90<br>días a partir de la fecha de emisión.  $1 de 1$ 23/08/2018 14:41:47

El certificado tiene impreso un código QR, un código de barras y un código numérico, que actúan como validadores del mismo, y reemplazan la firma holográfa habitual.

El destinatario del certificado podrá validarlo ingresando a la web institucional que se menciona en el certificado.

### **REINSCRIPCIÓN**

A partir de marzo de cada año lectivo, se realiza la reinscripción administrativa. Para ello accede al menú "Reinscripción".

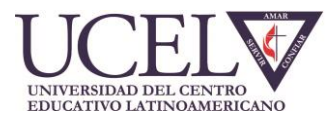

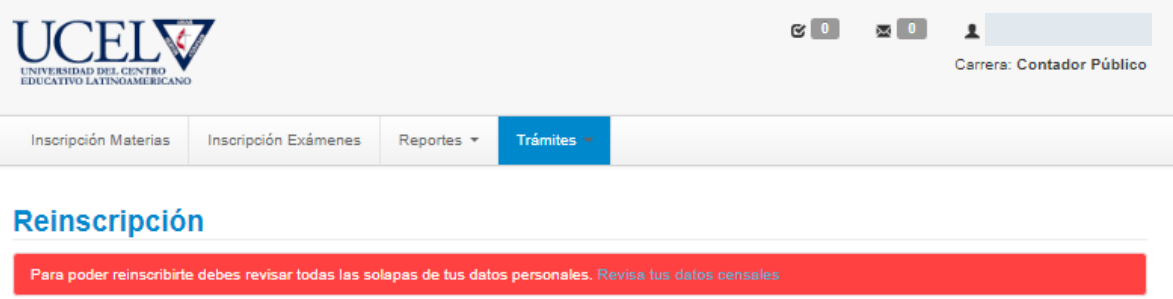

Haz clic en "Revisa tus datos censales". Se abrirá una pantalla con todos tus datos personales y censales para que los actualices. Una vez actualizado haz clic en el botón "Confirmar". Es necesario que confirmes **TODOS tus datos personales**, ingresando a todas las solapas que aparecen en el cuadro de la izquierda de la pantalla. Recién ahí el sistema te permitirá realizar la reinscripción.

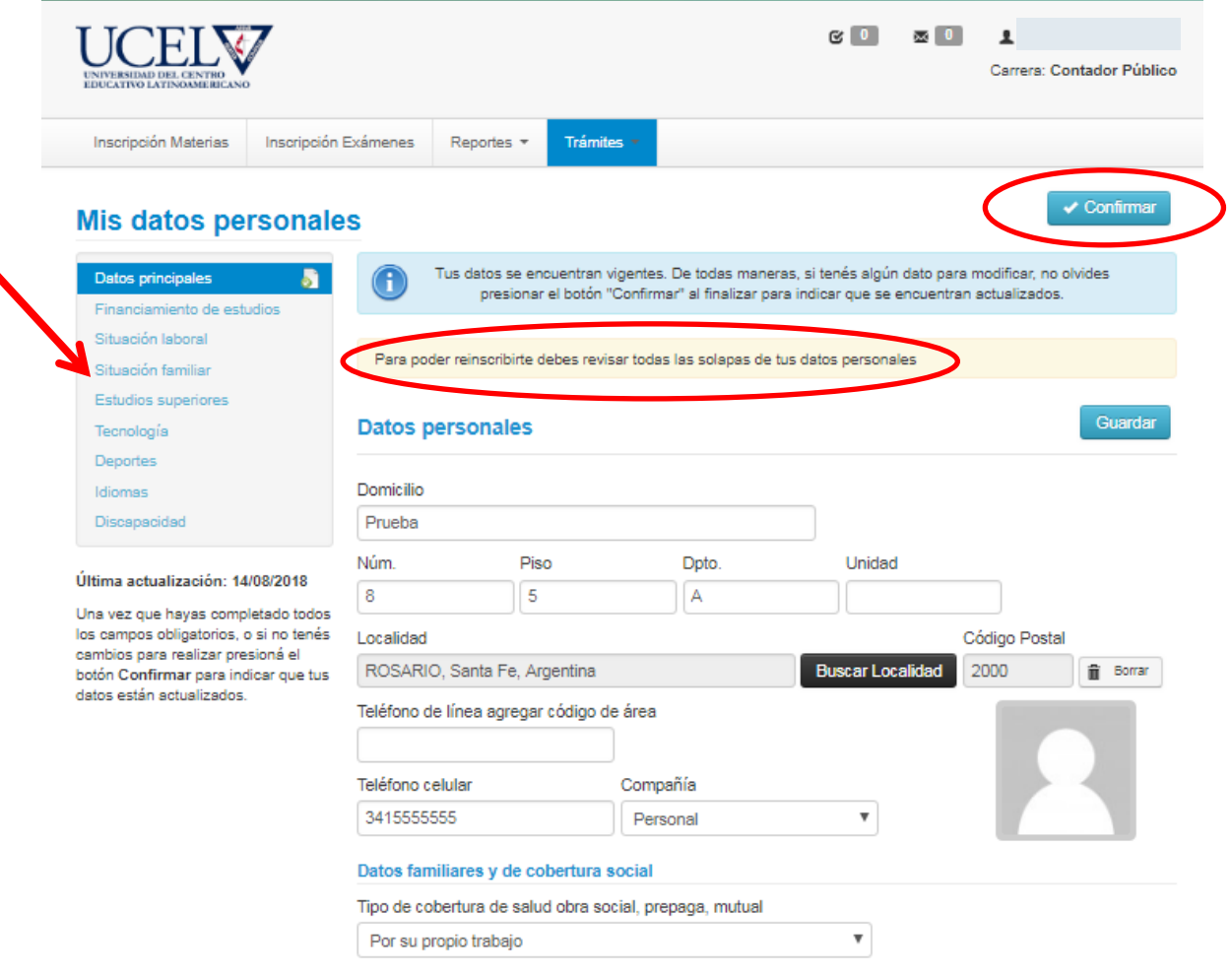

Una vez confirmadas todos tus datos personales, se habilitará la opción para reinscribirte.

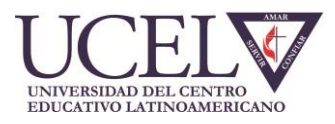

 $\sqrt{\frac{1}{2}}$  Confirmar

#### **Mis datos personales**

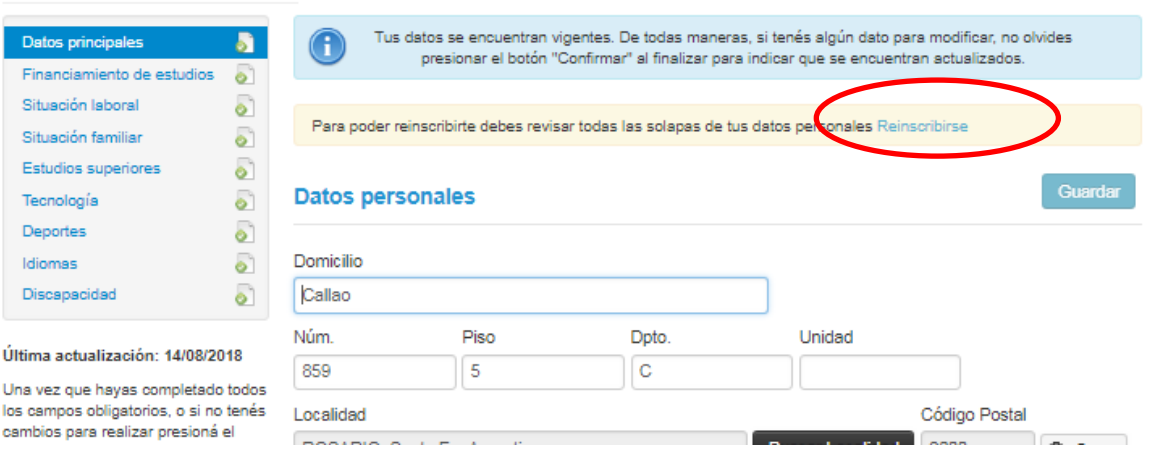

Haciendo clic en "Reinscribirse" aparecerá la siguiente pantalla:

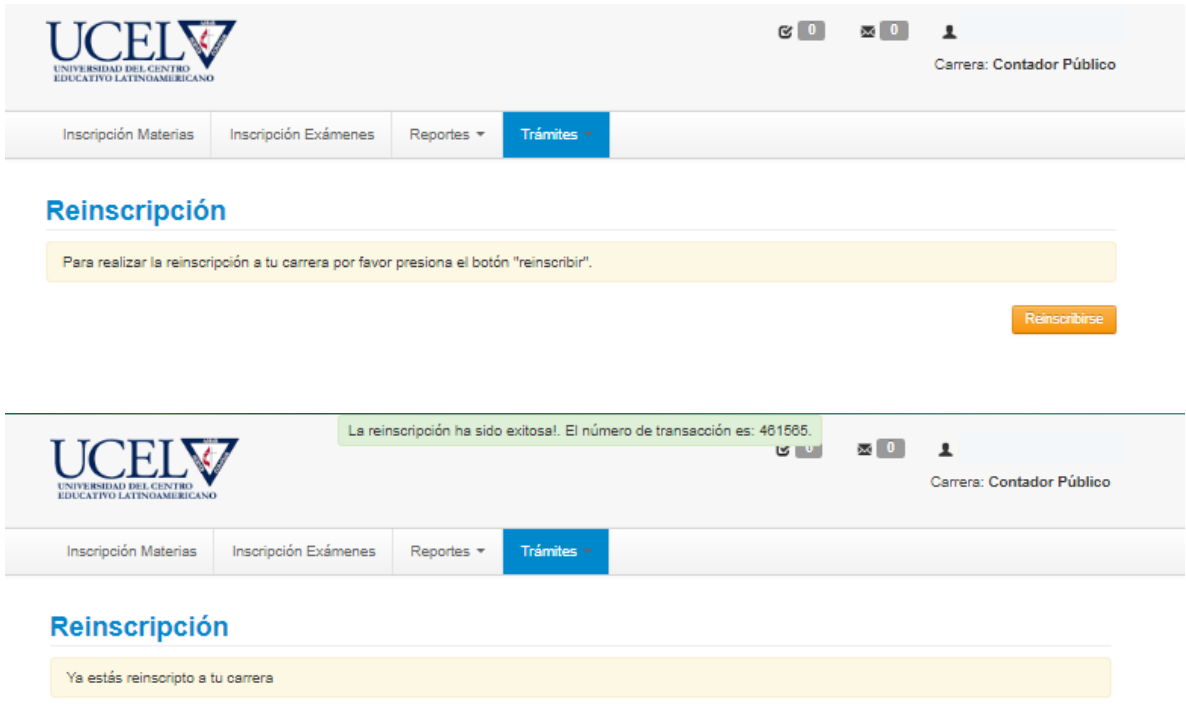

El sistema te indicará que la operación ha sido exitosa y te brindará el nº de transacción.

## **ORIENTACIÓN**

En caso de que el plan de estudios tuviese orientaciones, verás dicha información aquí.

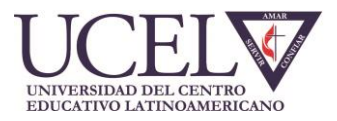

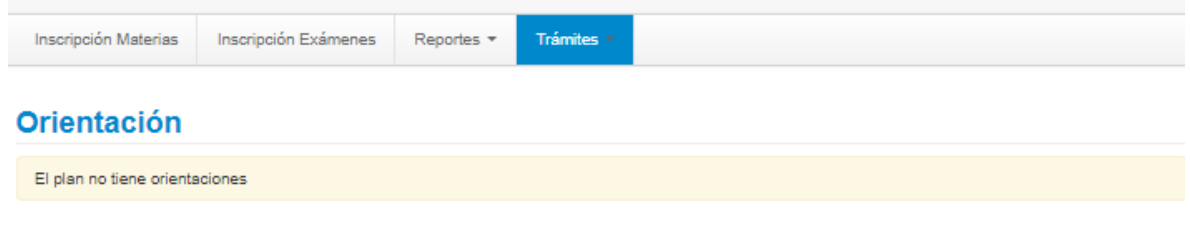

**Por cualquier duda o consulta contacta a Administración del Alumnado escribiendo a [administración@ucel.edu.ar](mailto:administración@ucel.edu.ar)**